# **KLIK**

#### **Opgave titel**

# **(MI 10) Udarbejd og tilføj myndighedsspecifikt sortiment** #80005

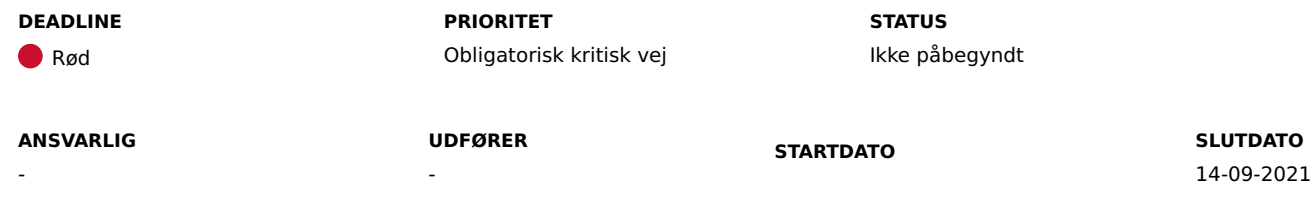

## **MÅL**

Målet er, at I har detaljeret KP Finanssortimentet med de klasser, der blev oprettet i "(MI 37) Opret kommunespecifikke klassifikationer".

# **BESKRIVELSE**

**OBS:** Før I påbegynder denne opgave, skal I have udført "(MI 37) Opret kommunespecifikke klassifikationer". Bemærk: Både "(MI 37) Opret kommunespecifikke klassifikationer" og "(MI 10) Udarbejd og tilføj myndighedsspecifikt sortiment" har begge deadline d. 14/09/2021.

Denne opgave er efterfølgeren til "(MI 37) Opret kommunespecifikke klassifikationer", hvor I skulle oprette de klasser i FK-Klassifikation, som skal detaljere KP finanssortimentet.

I denne opgave skal I detaljere KP finanssortimentet med de klasser I tidligere har oprettet.

# **METODE OG FREMGANGSMÅDE**

## **Detaljering af delsortimentet "Konto".**

- 1. Gå til FK-Klassifikation og log ind.
- 2. Klik på "Sortiment" i toppen af siden.
- 3. Find KP finanssortimentet ud fra følgende oplysninger:
- 1. Brugervendt nøgle: "KP\_Finans"
- 2. Titel: "KP Finanssortiment"
- 4. Klik på delsortimentet "Konto".
- 5. Klik igennem "Sortimenter", "Delsortiment egenskaber" og "Registreringsværdier", indtil du finder det sted i hierarkiet, hvor du ønsker at detaljere en registreringsværdi.
- 6. Klik på den registreringsværdi du ønsker at detaljere.
- 7. Klik på "Opret registreringsværdidetaljering" i toppen af venstre halvdel af skærmen.
- 8. Klik på "Vælg klasse" i toppen af højre halvdel af skærmen.
- 9. Vælg hvilken klassifikation klassen skal findes i.
- 10. Søg eller klik igennem "Facetter" og "Klasser" indtil du finder den klasse, du ønsker at anvende, og klik på elementet.
- 11. Klik på "Vælg" til venstre i toppen af skærmen.
- 12. Sæt "Tilstand" til at være "Publiceret".
- 13. Udfyld "Gyldig fra".
- 14. Udfyld "Gyldig til" efter behov eller ønske.
- 15. Klik på "Gem" i toppen af højre halvdel af skærmen.
- 16. Detaljeringen er nu oprettet.
- 17. Gentag trin 2 til 15 indtil alle ønskede detaljeringer er oprettet.

### **Opret registreringsværdi i delsortimentet "Firma".**

- 1. Hvis du allerede har navigeret til FK-Klassifikation Sortiment, kan du gå videre til næste trin. Hvis ikke skal du følge trin 1 til 3 i "Detaljering af delsortimentet "Konto"".
- 2. Klik på delsortimentet "Firma".
- 3. Klik på "Opret registreringsværdi" i toppen af venstre halvdel af skærmen.
- 4. Klik på "Vælg klasse" i toppen af højre halvdel af skærmen.
- 5. Søg eller klik igennem "Facetter" og "Klasser" indtil du finder den klasse, du ønsker at anvende, og klik på elementet.
- 6. Klik på "Vælg" til venstre i toppen af skærmen.
- 7. Sæt Tilstand til at være "Publiceret".
- 8. Udfyld "Gyldig fra". Bemærk at der på ethvert givent tidspunkt kun må være én gyldig registreringsværdi i delsortimentet "Firma". Hvis dette ikke overholdes, vil KP afvise sortimentet og vil derved ikke være i stand til at oprette **finansposteringer. Fejlen vil ikke vise sig i FK-Klassifikation, men i KP basis.**
- 9. Udfyld "Gyldig til" efter behov eller ønske.
- 10. Klik på "Gem" i toppen af højre halvdel af skærmen.
- 11. Firma er nu oprettet.

Herefter kan I ændre status på KLIK-opgaven til "Fuldført".

### **RESULTAT**

Delsortimentet "Konto" er detaljeret med de klasser, som I ønsker i kommunen. Delsortimentet "Firma" er udfyldt med én gyldig registreringsværdi.

### **INVOLVEREDE PARTER**

#### **ANBEFALET UDFØRER**

Klassifikations-/sortimentadministrator

#### **KVALITETSKRITERIER**

**HISTORIK**

**INTERNE NOTER**

#### **FORUDSÆTNINGER**

(MI 37) Opret kommunespecifikke klassifikationer

#### **OPGAVEN ER TÆT RELATERET TIL**

(MI 37) Opret kommunespecifikke klassifikationer (MI 40) Analyser og beslut behovet for kommunespecifikke værdier i KPs Finanssortiment

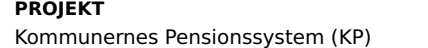

**FASE** Fase 2: Forberedelse

**TEMA** It-miljø og infrastruktur **KOMMUNE** Korsbæk Kommune

#### **EKSTERNE BILAG**

-

**TILFØJEDE FILER**

Ingen vedhæftede filer

# **BESKEDER**

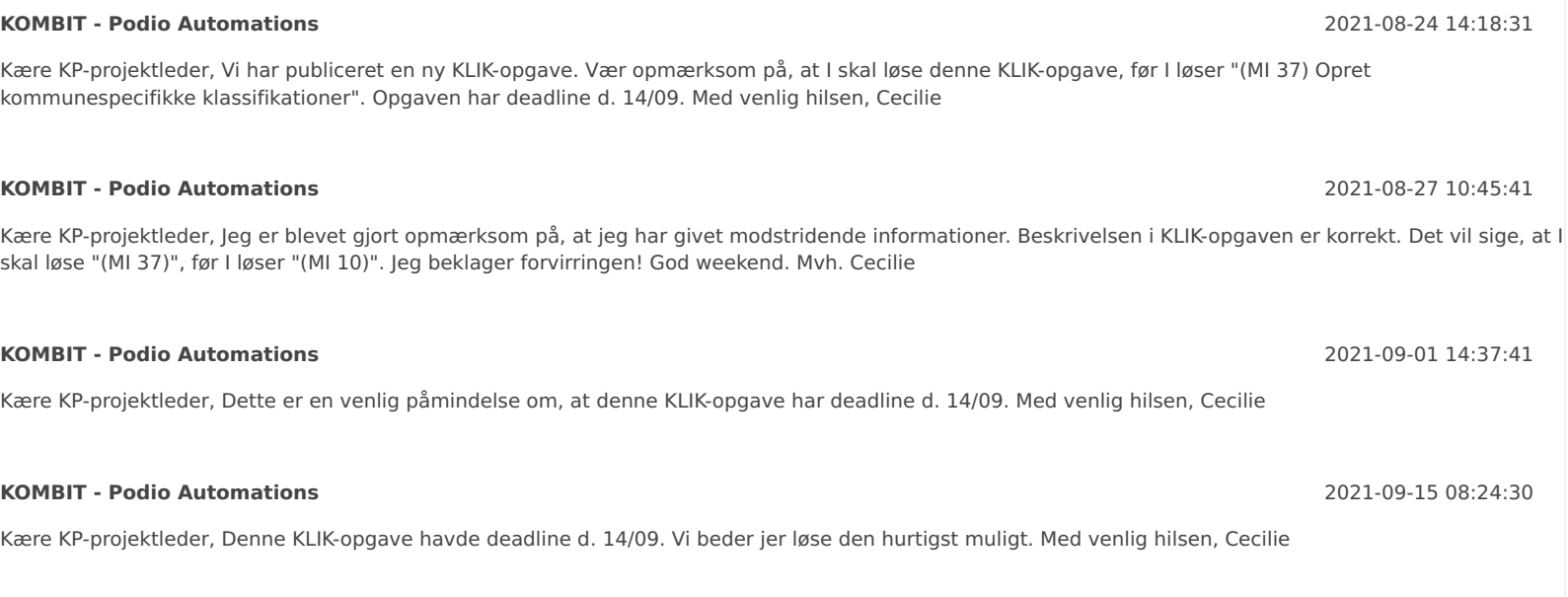